# Completing Homework with Adobe Reader

Adobe Acrobat Reader DC is a free program that you can use to complete your homework digitally, either by using the 'Fill and sign' tool (Method 1) or the fillable PDF format (Method 2).

If you do not already have Adobe Reader installed, you can download it from <https://get.adobe.com/reader/> (we recommend unchecking the optional offers)

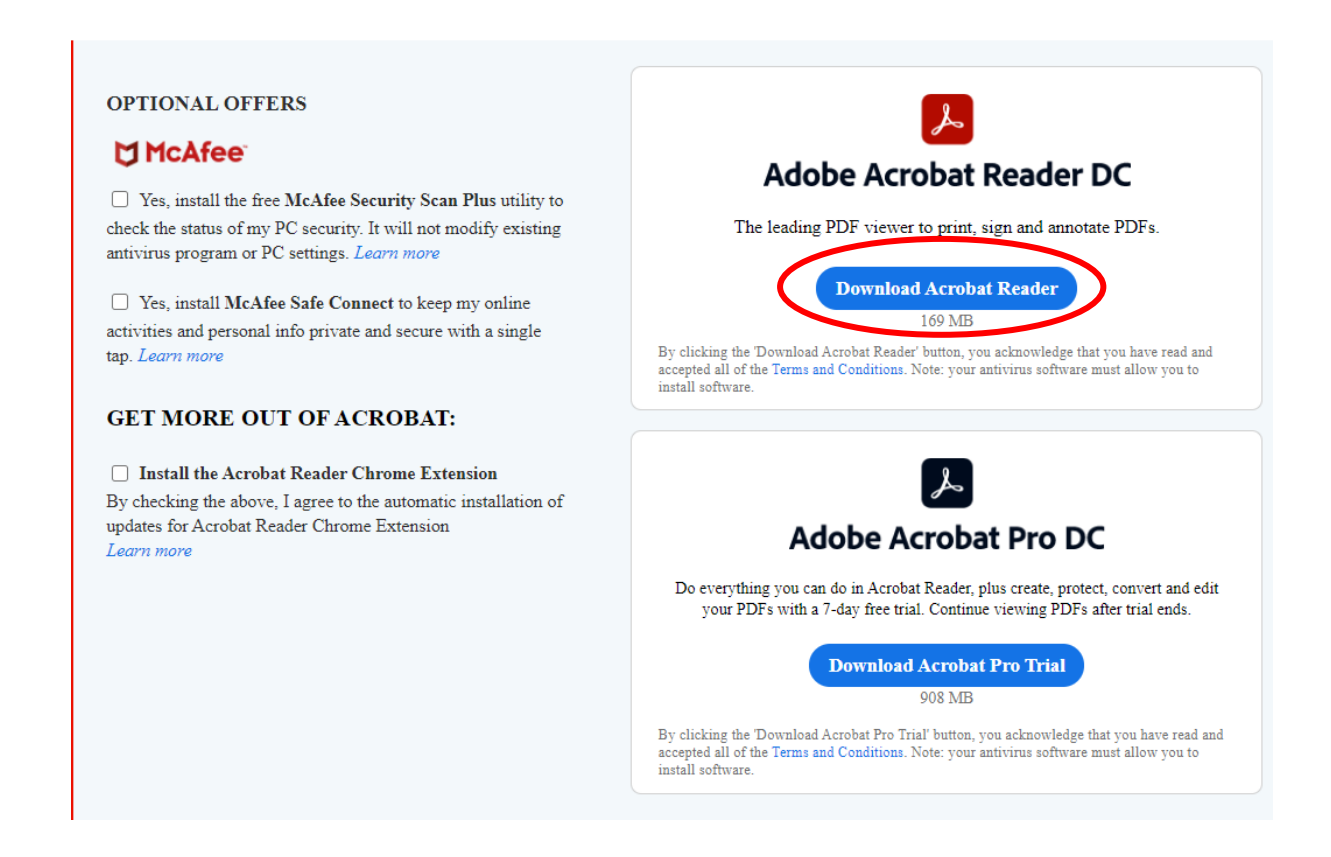

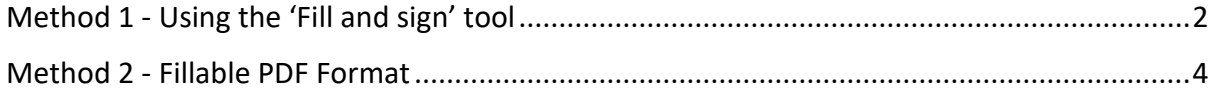

# <span id="page-1-0"></span>Method 1 - Using the 'Fill and sign' tool

This method works for plain PDF files (i.e. files that do NOT have the [Fillable] tag)

#### 1) Open the saved file with **Adobe Acrobat Reader DC**

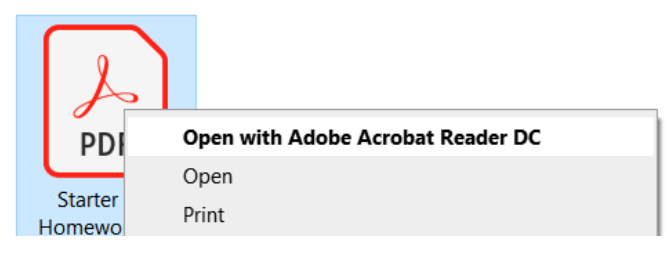

2) Click on the 'Fill and Sign' icon on the toolbar near the top of the screen

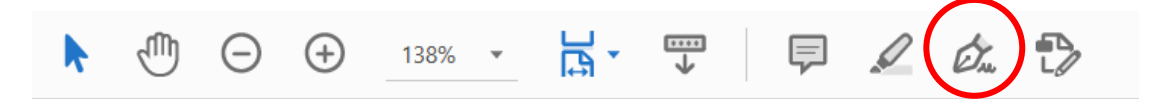

3) A second toolbar should appear; click on the leftmost button to add text.

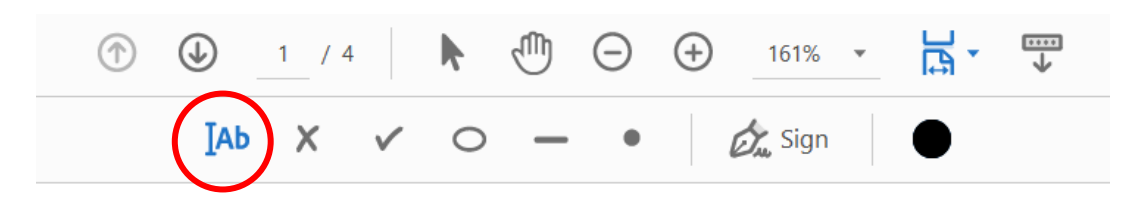

#### 4) Switch to Japanese input as required.

Please see [this page](https://www.tofugu.com/japanese/how-to-type-in-japanese/) for how to enable Japanese input, and see this page for how to type in Japanese.

5) For multiple choice questions, select the '✓' button and click on your answer

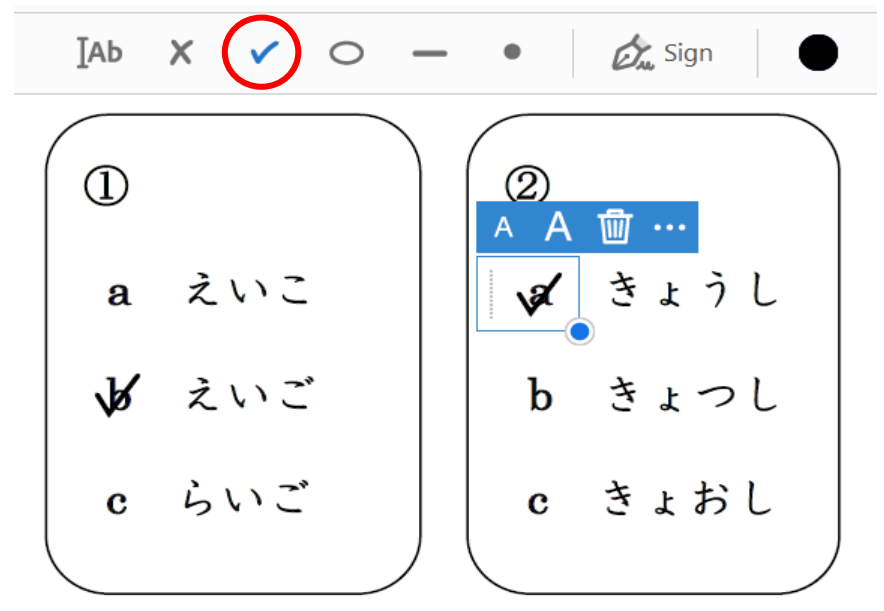

6) When you are done, save the file (File > Save As…) and add your name to the file name

We recommend saving to an easy to find location like your desktop, or creating a new folder for your course materials.

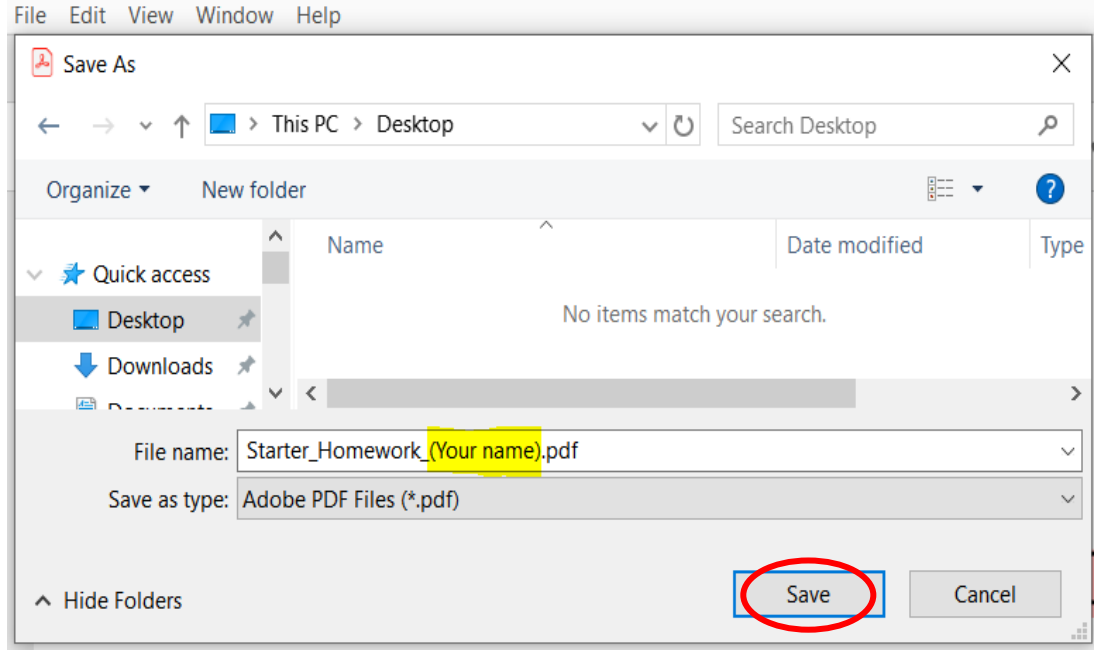

# <span id="page-3-0"></span>Method 2 - Fillable PDF Format

Use this method for files with the [Fillable] tag.

### 1) Open the saved file with **Adobe Acrobat Reader DC**

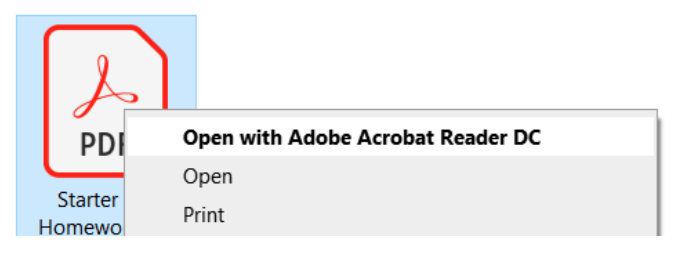

2) Type your answers directly into the available fields

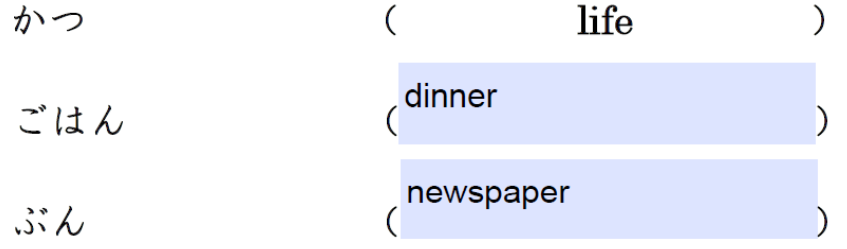

### 3) Switch to Japanese input as required.

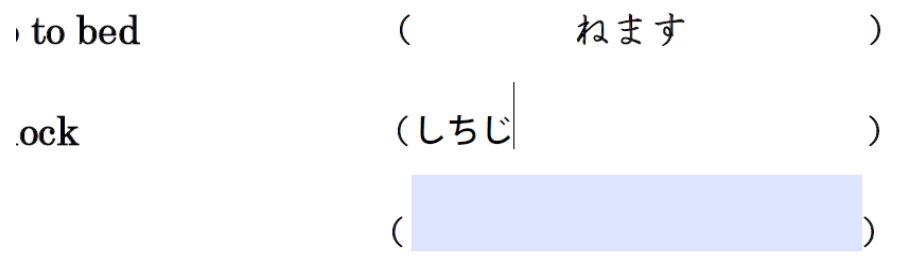

4) When you are done, save the file (File > Save As…) and add your name to the file name

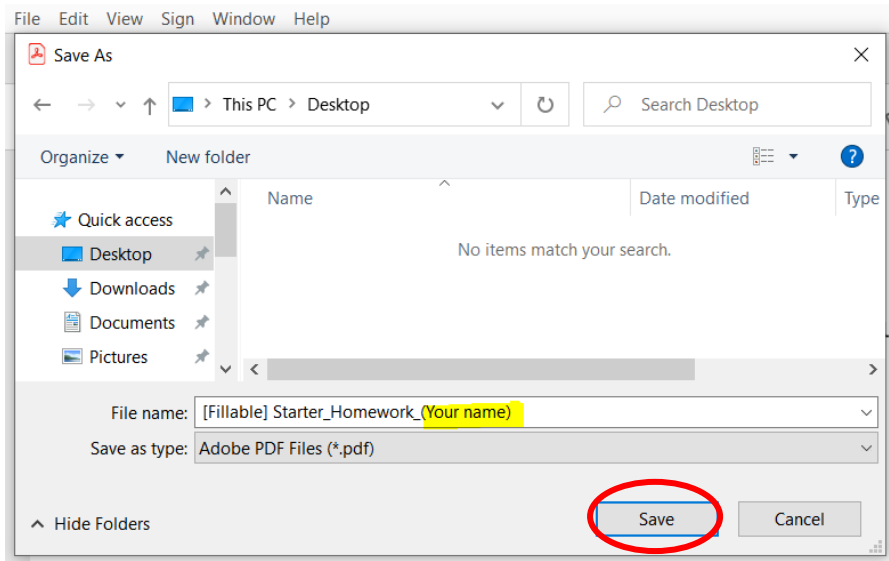

NOTE: If you are having trouble typing Japanese in the fillable PDF format (characters displaying as boxes), you may need to download the Asian Language Font Pack for Adobe Reader from one of the links below

- Windows:<https://supportdownloads.adobe.com/detail.jsp?ftpID=6839>
- Mac:<https://supportdownloads.adobe.com/detail.jsp?ftpID=6486>

You may also need to update Adobe Reader (click "Help" and then "Check for Updates…")

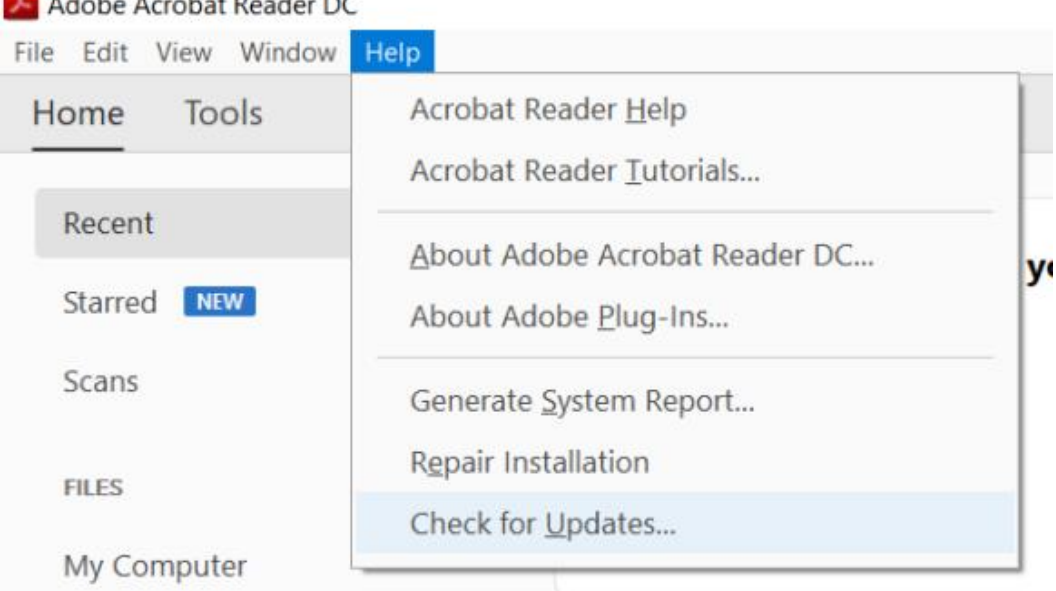

### **Madele** Accept Peader DC